е-Шалтер корисничко упутство *прилагођено за јединице локалних самоуправа*

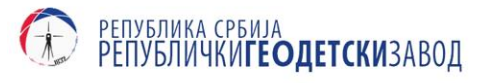

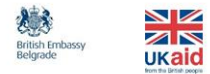

 $\begin{array}{|l|} \text{GOOD} \\\text{GOVERNANCE} \\\text{FUND} \end{array}$ 

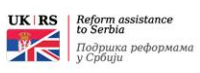

# Садржај

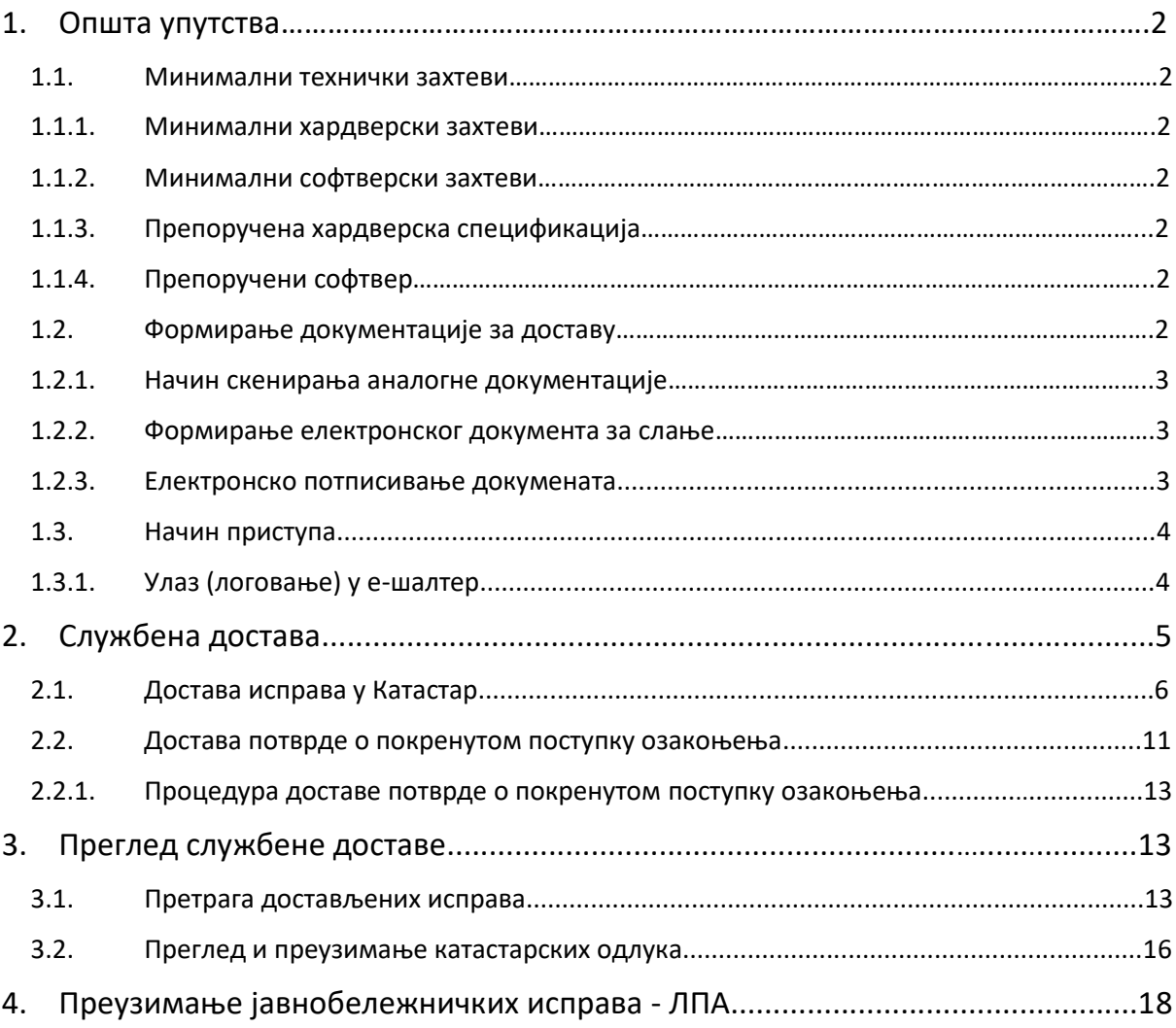

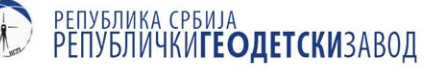

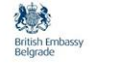

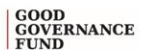

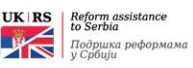

### <span id="page-2-0"></span>**1. Општа упутства**

### <span id="page-2-1"></span>**1.1. Минимални технички захтеви**

Минимални технички захтеви описани у овом поглављу се односе на кориснике е-шалтера који приступају кроз кориснички интерфејс апликације е-шалтера на адреси <https://esalter.rgz.gov.rs/login>

### <span id="page-2-2"></span>**1.1.1. Минимални хардверски захтеви**

Минимални хардверски захтеви за коришћење апликације е-шалтер су:

- 1) персонални рачунар са:
	- a) процесором на радном такту од 1.2GHz;
	- b) радном меморијом од 2GB, DDR2;
	- c) графичком картом која подржава DirectX 9.0 и новије (интегрисана или дискретна графика).
- 2) монитор резолуције 1440х900;
- <span id="page-2-3"></span>3) интернет конекција са брзином пријема од 4Mb/s и слања од 1Mb/s.

### **1.1.2. Минимални софтверски захтеви**

Минимални софтверски захтеви за коришћење апликације е-шалтер су:

- 1) оперативни систем Windows® 7 са надоградњом Convenience Rollup из априла 2016 или новија верзија Windows® оперативног система;
- 2) интернет претраживач (нпр. Google Chrome, Mozilla Firefox и сл.) ажуриран на најновију верзију.

**НАПОМЕНА:** због технологије израде, апликација е-шалтер тренутно *не ради* да претраживачима фирме Microsoft (Internet Explorer, Edge)

#### <span id="page-2-4"></span>**1.1.3. Препоручена хардверска спецификација**

За коришћење апликације е-шалтер препоручује се да корисник обезбеди следећи хардвер: 1) персонални рачунар са:

- a) процесором од 4 језгра и радним тактом од 2,8GHz;
- b) радном меморијом од 8GB, DDR4;
- c) графичком картом која подржава DirectX 11 или новији са 2GB радне меморије.
- 2) монитор резолуције 1920х1080;
- <span id="page-2-5"></span>3) интернет конекција са брзином пријема од 20Mb/s и слања од 4Mb/s.

#### **1.1.4. Препоручени софтвер**

За коришћење апликације е-шалтер препоручује се да корисник обезбеди следећи софтвер: 1) оперативни систем Windows® 10 са редовним ажурирањем;

- 
- <span id="page-2-6"></span>2) Mozilla Firefox верзија 60 или новија.

#### **1.2. Формирање документације за доставу**

Документација се доставља у електронском облику. Документи који су изворно настали у електронском облику се достављају у формату који предвиђају подзаконски акти и електронски потписују у складу законском регулативом која регулише електронски документ.

Документи који су изворно настали у аналогном облику дигитализују се скенирањем и након тога дигитално потписују у складу са законском регулативом која регулише електронски документ.

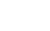

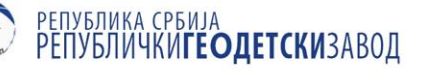

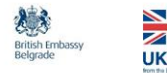

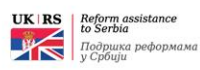

### <span id="page-3-0"></span>**1.2.1. Начин скенирања аналогне документације**

Документи који су изворно настали у аналогном облику дигитализују се скенирањем.

Скенирање се врши у колору у 24-битној палети боја коришћењем резолуције од 200dpi (тачака по инчу). Формат документа у којем се снима резултат скенирања је PDF/A. Скенирање се врши тако што се све стране једног документа снимају заједно као један електронски документ.

### <span id="page-3-1"></span>**1.2.2. Формирање електронског документа за слање**

Закон о поступку уписа у катастар непокретности и водова (у даљем тексту: Закон), чланом 27 прописује форму докумената који се достављају преко е-шалтера. Документи који се достављају морају бити у форми електронског документа, и то:

- 1) електронског документа који је изворно настао у електронском облику;
- 2) електронског преписа документа који је изворно настао у папирној форми, а који је издавалац сачинио и у форми електронског документа;
- 3) дигитализованог документа издатог у папирној форми, чију је истоветност оригиналу својим квалификованим електронским потписом, односно квалификованим електронским печатом потврдио јавни бележник у вршењу својих јавних овлашћења;
- 4) дигитализованог документа издатог у папирној форми, чију је истоветност оригиналу својим квалификованим електронским потписом, односно квалификованим електронским печатом потврдило овлашћено лице јединице локалне самоуправе. Делегирани службеници за приступ еШалтеру достављају електронски документ по службеној дужности у складу са чланом 22. овог Закона.

Овлашћени орган, односно лице које је извршило дигитализацију и потврдило истоветност са оригиналом у папирној форми, дужно је да изворни документ у папирној форми чува у складу са Законом.

Изузетно од става 1. члана 27. Закона о поступку уписа у катастар непокретности и водова, ако плаћање није извршено електронским путем, кроз апликацију коју обезбеђује е-шалтер, доказ о плаћању таксе може се доставити и у електронском формату, који није потписан квалификованим електронским потписом.

### <span id="page-3-2"></span>**1.2.3. Електронско потписивање докумената**

Након формирања документа за доставу у PDF/A формату, врши се електронско потписивање документа. Завод препоручује коришћење апликације Adobe Acrobat или Adobe Acrobat Reader за електронско потписивање докумената у PDF формату. Поступак потписивања у обе апликације је исти са том разликом што је апликација Adobe Acrobat Reader бесплатна и може се преузети путем линка [https://get.adobe.com/reader/.](https://get.adobe.com/reader/)

Да би било могуће извршити електронско потписивање PDF и PDF/A докумената коришћењем апликације Adobe Reader, потребно је да буду задовољени одређени критеријуми:

- 1) На рачунару корисника мора да буде инсталисан Adobe Reader верзија 11.0.07 или новија;
- 2) На рачунару корисника морају да буду подешени: тачан датум, време и временска зона (GMT+01:00);
- 3) Корисник који врши потписивање мора да поседује лични (персонални) електронски сертификат (чија је намена електронско потписивање докумената) и тајни (приватни) криптографски кључ;

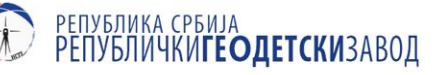

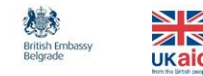

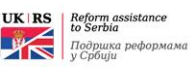

- 4) Корисник (и потписник потписник и прималац) потписаног PDF документа мора да преузме и инсталира сертификат ROOT CA сервера Сертификационог тела:
	- a. [Сертификационо тело Поште;](http://www.ca.posta.rs/ca-sertifikati/)
	- b. [Сертификационо тело МУП-а Републике Србије;](http://ca.mup.gov.rs/sertifikati-lat.html)
	- c. [Сертификационо тело Привредне коморе](http://ca.pks.rs/v2/certs/) Србије;
	- d. [Сертификационо тело Halcom-](ftp://ftp.halcom.rs/Manuals/RS/Prirucnici_za_kvalifikovane/Preuzimanje i instalacija ROOT sertifikata HALCOM BG CA(1).pdf)а;
	- e. [Сертификаионо тело](http://qca.e-smartsys.com/preuzimanje.html) E-Smart Systems;

Потписивање документа се врши на следећи начин:

- 1) У апликацији Adobe Acrobat Reader отворити документ у PDF формату који се потписује;
- 2) Убацити картицу са квалификованим електронским сертификатом у читач картица или ако је сертификат на токену, убацити токен у USB прикључак на рачунару;
- 3) У апликацији из менија More Tools изабрати опцију Certificates, а након тога из менија са алаткама који се појавио кликнути на алатку Digitally Sign;
- 4) На празном простору на првој страни документа креирати правоугаоник кликом левим тастером миша на један ћошак жељеног правоугаоника и држањем левог тастера превлачећи стрелицу до супротног ћошка жељеног правоугаоника. У овом правоугаонику ће бити исписани подаци из дигиталног потписа;
- 5) Након креирања правоугаоника отвориће се форма Sign with a Digital ID. Потребно је изабрати сертификат за потпис документа. Уколико на картици постоје два сертификата потребно је изабрати сертификат који је намењен за дигитално потписивање докумената (Digital Signature – Non repudiation). Након избора сертификата кликнути на дугме Continue, чиме се отвара форма Sign as;
- 6) На форми Sign as обавезно укључити опцију заштите документа од измене Lock document after signing, а затим кликнути на дугме Sign. Овим се отвара форма за снимање потписаног документа Save as;
- 7) На форми Save as изабрати локацију и име за снимање потписаног документа и притиснути дугме Save. Апликација ће затим тражити унос лозинке за токен/Smart картицу. Уношењем лозинке потврђује се електронско потписивање документа.

# <span id="page-4-0"></span>**1.3. Начин приступа**

Корисници е-шалтера приступају е-шалтеру кроз веб интерфејс апликације е-шалтер коју обезбеђује Републички геодетски завод на адреси [http://rgz.gov.rs/usluge/ešalter,](http://rgz.gov.rs/usluge/ešalter) коришћењем корисничког имена и лозинке.

Корисничко име и лозинку додељује Републички геодетски завод, након подношења писменог захтева од стране корисника е-шалтера.

# <span id="page-4-1"></span>**1.3.1. Улаз (логовање) у е-шалтер**

У интернет претраживачу укуцати адресу <https://esalter.rgz.gov.rs/login> или кликнути на [линк.](https://esalter.rgz.gov.rs/login) Приказаће се следећи екран:

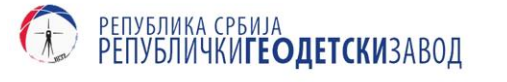

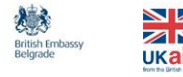

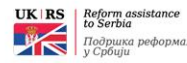

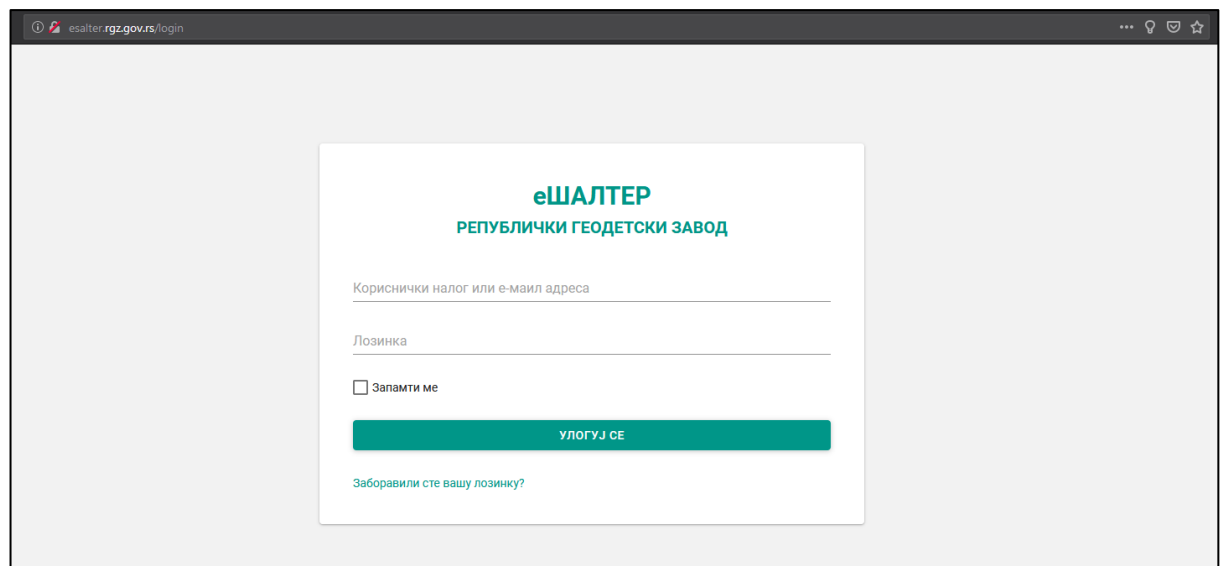

У горње поље (*Кориснички налог или е-маил адреса*) је потребно укуцати корисничко име добијено од Републичког геодетског завода, а у доње поље (*Лозинка*) лозинку. Избор опције *Запамти ме* на форми за логовање омогућава да претраживач памти последње унето корисничко име и лозинку.

Ако су добро унети корисничко име и лозинка појавиће се почетни екран апликације. Екран апликације је подељен на два дела. На левом (тамном) делу екрана су приказане опције доступне кориснику: повратак на почетни екран, одговарајуће функционалности - у зависности од роле корисника, корисничко упутство и опција за одјаву из апликације. Десна (светла) страна екрана представља радну површину наведених опција.

# <span id="page-5-0"></span>**2. Службена достава**

Одредбом члана 22. Закона о поступку уписа у катастар непокретности и водова (Закон) одређени су органи и организације који су дужни да по службеној дужности преко Ешалтера достављају службама за катастар непокретности исправе које доносе, састављају или оверавају, а представљају подобан правни основ за упис у катастар непокретности.

Одредбом члана 61. став 3. Закона прописано је да су органи локалне самоуправе дужни да достављају одлуке у складу са чланом 23. које постају извршне почев од 01.11.2018. Исправе које су предмет доставе електронским путем морају бити документа у електронском облику која су потписана квалификованим електронским потписом од стране именованог службеника.

Табелом у наставку документа приказане су Организационе јединице локалне самоуправе као и пратеће исправе које су предмет доставе кроз Е-шалтер.

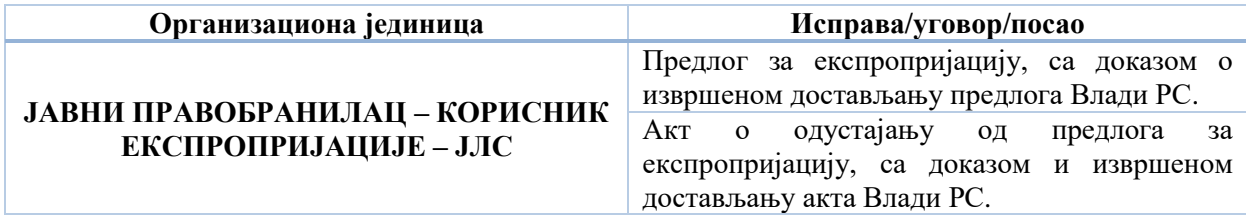

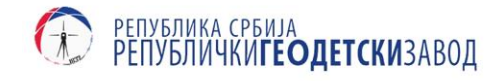

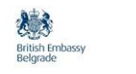

ZN

GOOD<br>GOVERNANCE<br>FUND

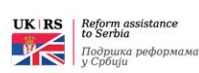

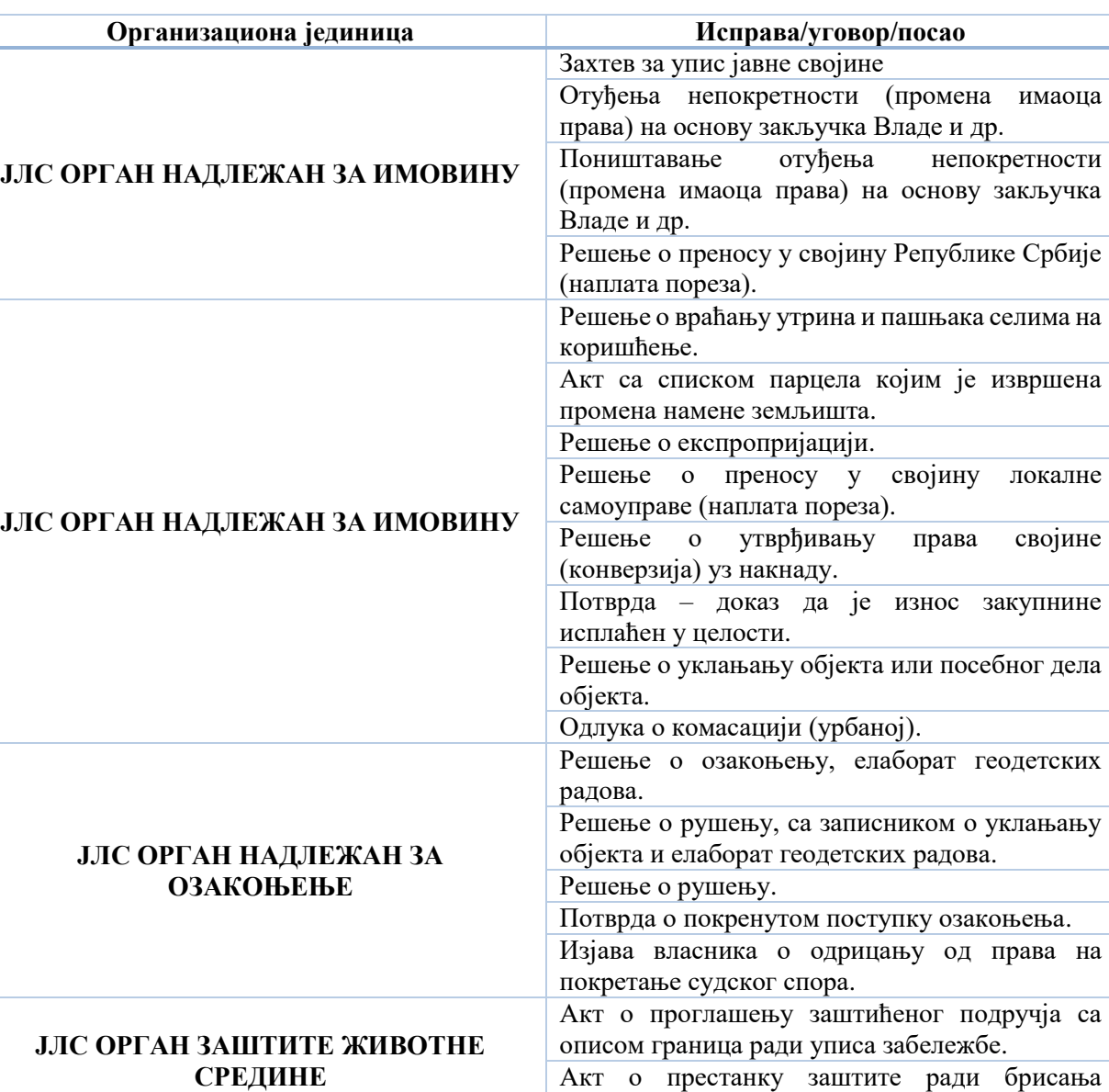

<span id="page-6-0"></span>**Напомена:** Организационе јединице РГЗ-а од 01.03.2019. престаће са пријемом аналогне документације на шалтерима.

забележбе.

## **2.1. Достава исправа у Катастар**

Обвезници службене доставе и корисници е-шалтера доставу исправа врше избором опције *Достава исправа у Катастар* из картице *Достава,* која се налази у главном менију апликације. Доставу жељене исправе корисници врше у пет корака:

- 1. Одабир врсте исправе;
- 2. Унос података о учеснику у поступку;
- 3. Унос података о непокретностима;
- 4. Прикључивање одговарајућих докумената;
- 5. Сумарни преглед и слање исправа.

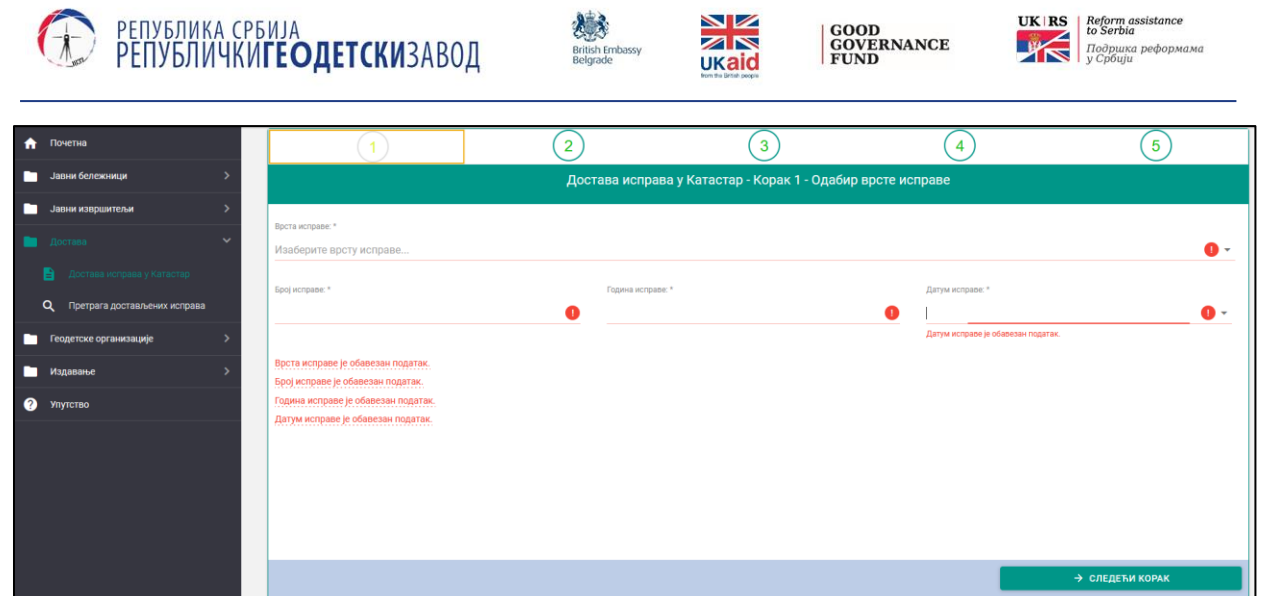

По избору опције *Достава исправа у Катастар* у радном подручју кориснику се приказује први корак у поступку доставе исправа. У зависности од организације видљиве су различите исправе за које је предвиђена достава.

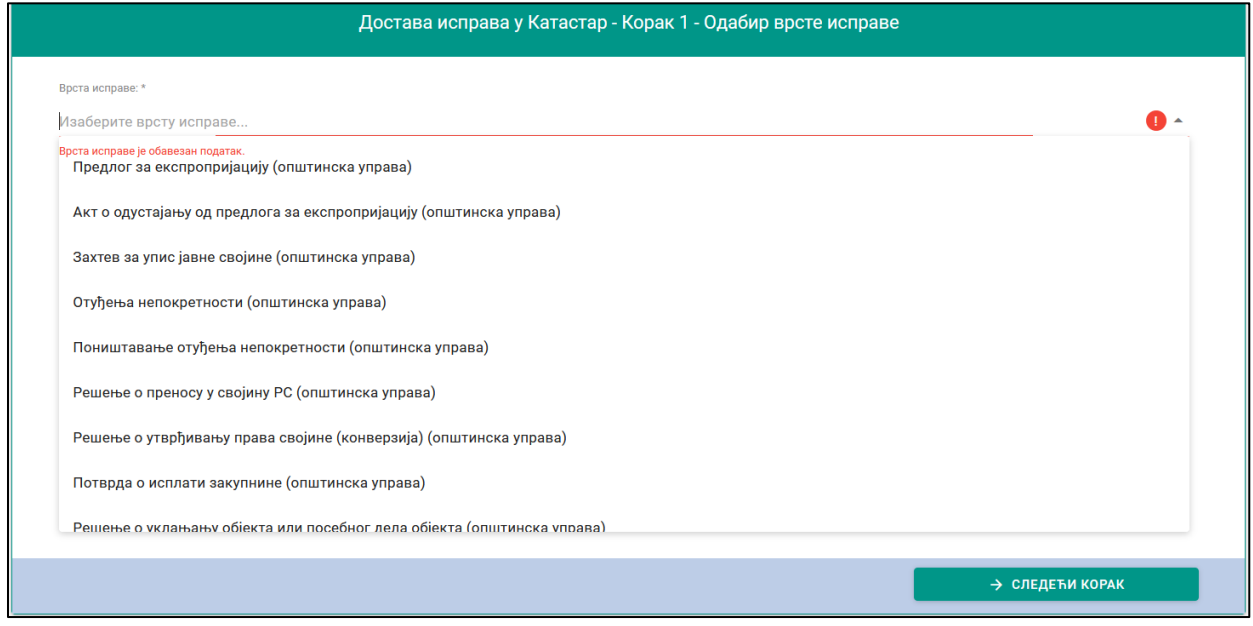

Након избора одговарајуће исправе неопходно је унети обавезне параметре који се односе на саму исправу и то:

- *1. Врста исправе;*
- *2. Број исправе;*
- 3. *Годину исправе*.
- 4. *Датум исправе*.

**Напомена:** Поља означена симболом (**\***) су обавезна за унос.

Уколико нису унети сви параметри предвиђени формом није могуће наставити следећи корак. Када је форма у Кораку 1 исправно попуњена, кликом на поље *СЛЕДЕЋИ КОРАК*  корисник се упућује на нову форму која се односи на унос података о учеснику/учесницима у поступку.

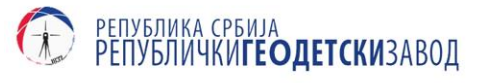

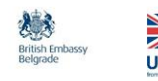

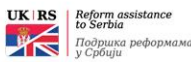

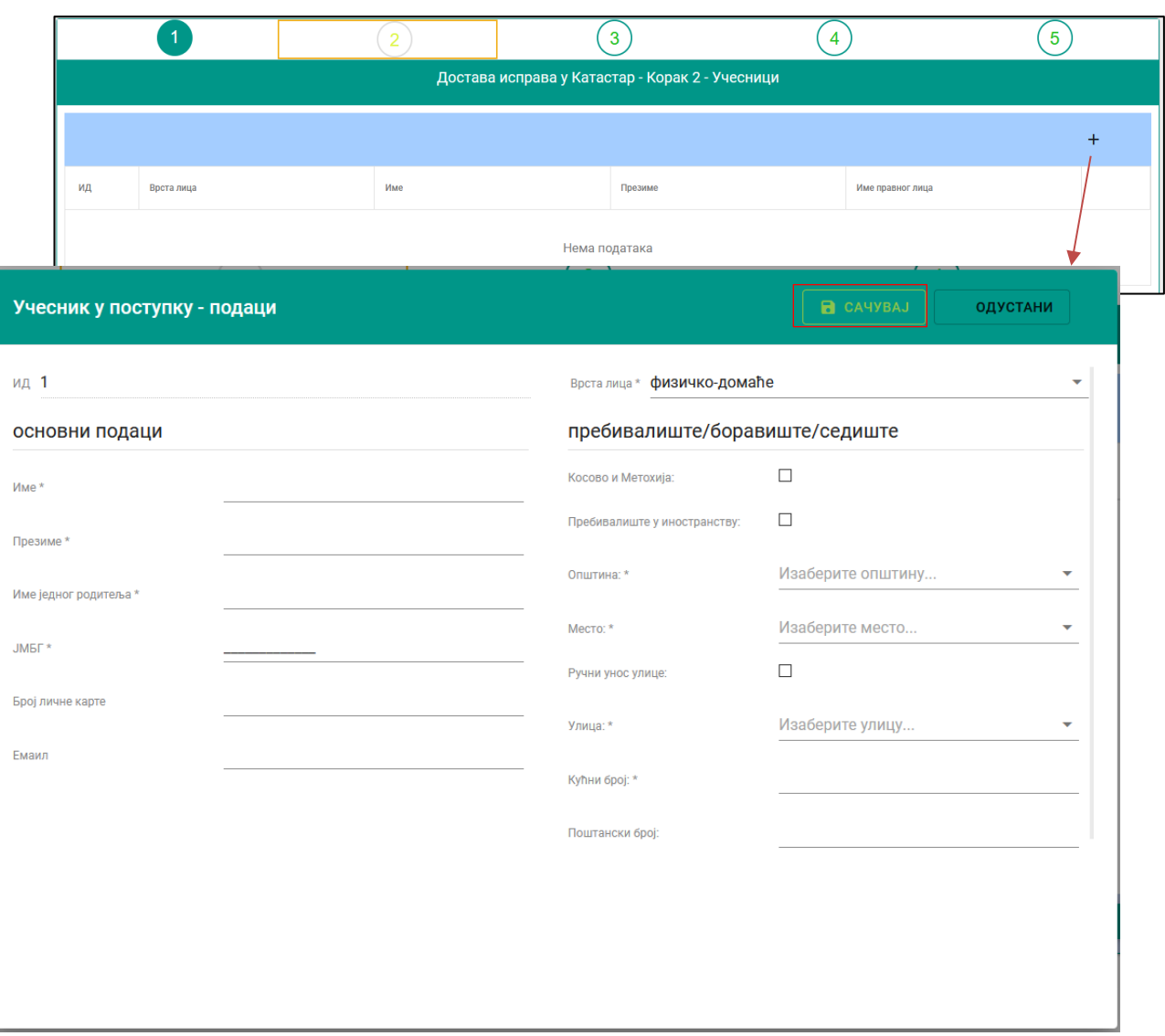

Кликом на симбол *+* корисник добија форму за унос информација о лицу које је учесник у поступку. Процедуру уноса информација о лицу могуће је поновити онолико пута колико има учесника у поступку.

По отварању прозора, неопходно је одабрати врсту лица за коју се уносе информације. Формом је предвиђено да се као учесник у поступку могу појавити:

- *1) Физичко лице (домаће – резидент);*
- *2) Физичко лице (странац – нерезидент);*
- *3) Правно лице (домаће);*
- *4) Правно лице (странац);*
- *5) Република Србија.*

У зависности од изабране врсте лица, садржај форме за унос информација о учесницима у поступку се мења.

За унос информација о пребивалишту/боравишту/седишту учесника апликација користи "Адресни регистар" Републичког геодетског завода, чиме је омогућена селекција назива *Општине, Места, Улице* и *Кућног броја* из падајућег менија. Уколико информацију о

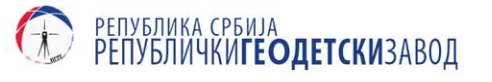

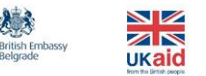

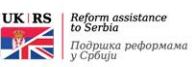

*Улици* и *Кућном броју* није могуће пронаћи из падајућег менија, чекирањем поља *Ручни унос улице* могуће је унети произвољну адресу.

**Напомена: -** За лица која имају пребивалиште на КиМ, чекирањем опције *Косово и Метохија*, кориснику је омогућен ручни унос информација о месту.

- У случају да је изабрана врста лица *Физичко-домаће* и при томе има пребивалише у иностранству, омогућен је унос адресе ван Републике Србије чекирањем опције *Пребивалиште у иностранству.*

Завршетак уноса информација о учесницима у поступку, извршава се кликом на команду *Сачувај*. Након сумарног прегледа, кликом на *СЛЕДЕЋИ КОРАК* корисник се упућује на Корак 3 – унос података о непокретностима.

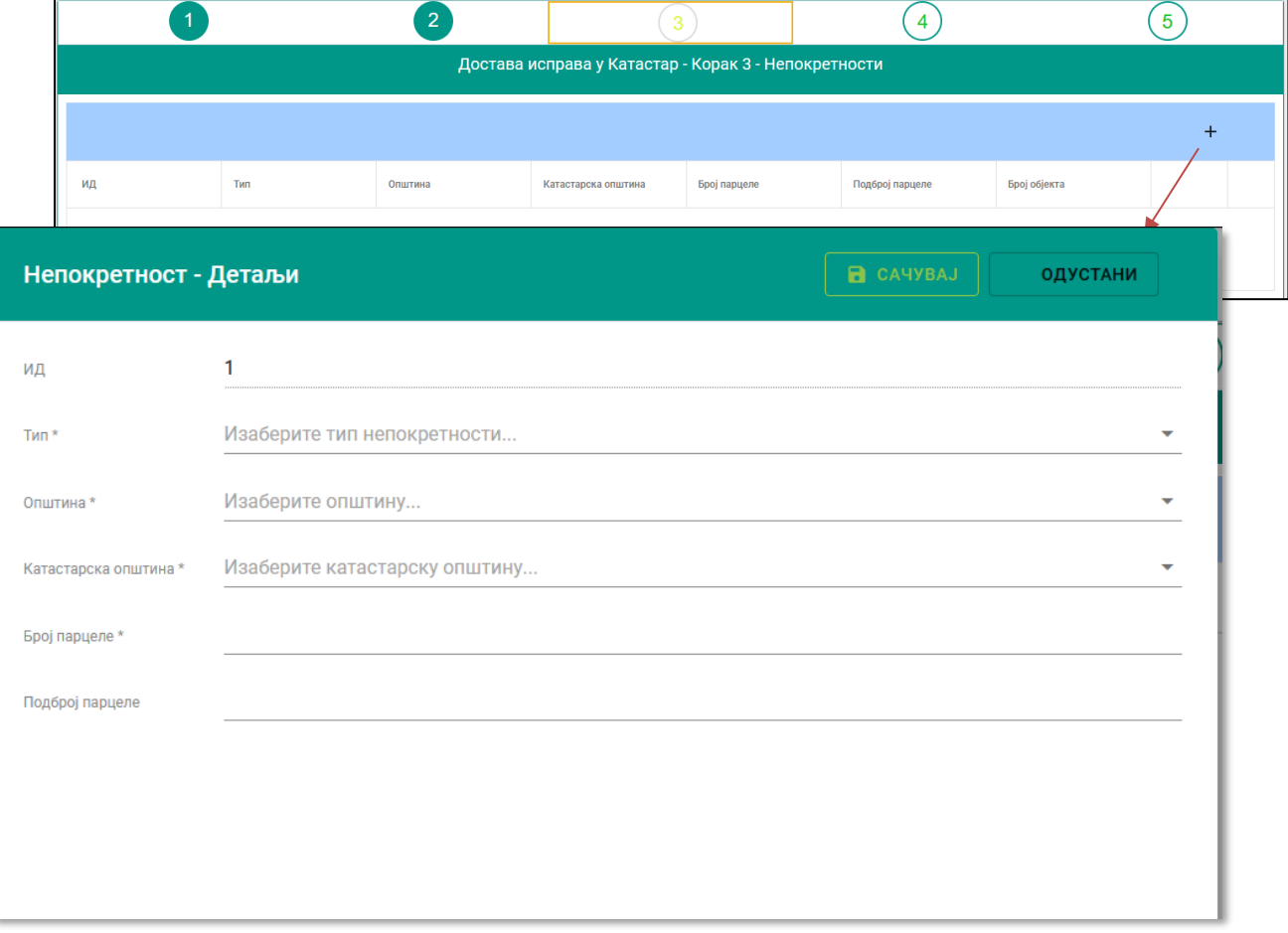

Кликом на симбол + корисник добија форму за унос информација о непокретности. Процедуру уноса информација о непокретности могуће је поновити онолико пута колико има непокретности у поступку.

У зависности од селектованог типа непокретности (*Парцела, Објекат, Део објекта*) форма за унос детаља нуди додатна поља која се односе на изабрани тип непокретности. За унете податке о броју парцеле, апликација врши проверу да ли унети број парцеле постоји у евиденцији катастра непокретности. Уколико у евиденцији катастра непокретности не постоји унети број парцеле корисник добија обавештење након кога може наставити рад.

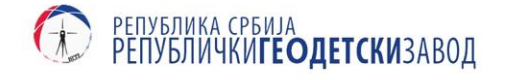

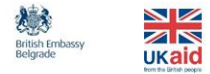

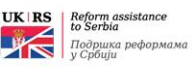

Када је предмет уноса објекат или део објекта, уколико за унету парцелу у катастру непокретности не постоји податак, корисник добија обавештење да не постоји број објекта на парцели.

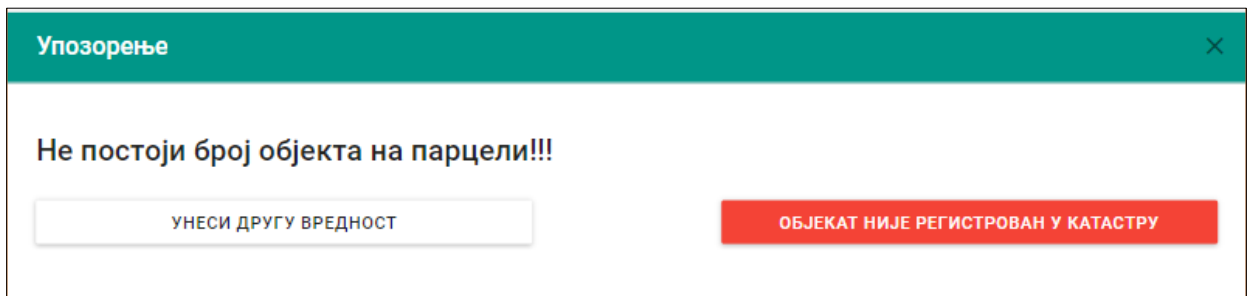

Кликом на опцију *ОБЈЕКАТ НИЈЕ РЕГИСТРОВАН У КАТАСТРУ* корисник потврђује да је унео исправне податке, без обзира што у евиденцији катастра не постоје подаци за предметну непокретност.

По завршеном уносу, кликом на *СЛЕДЕЋИ КОРАК* кориснику преостаје поступак прикључења докумената – исправа за започети поступак доставе. Пре сумарног прегледа (Корак 5), неопходно је да корисник изабере одговарајући тип документа (*Исправа за упис*, *Друга документа*) и након тога прикључи одговарајући документ са локалног рачунара. Процедуру уноса документа потребно је поновити онолико пута колико постоји докумената.

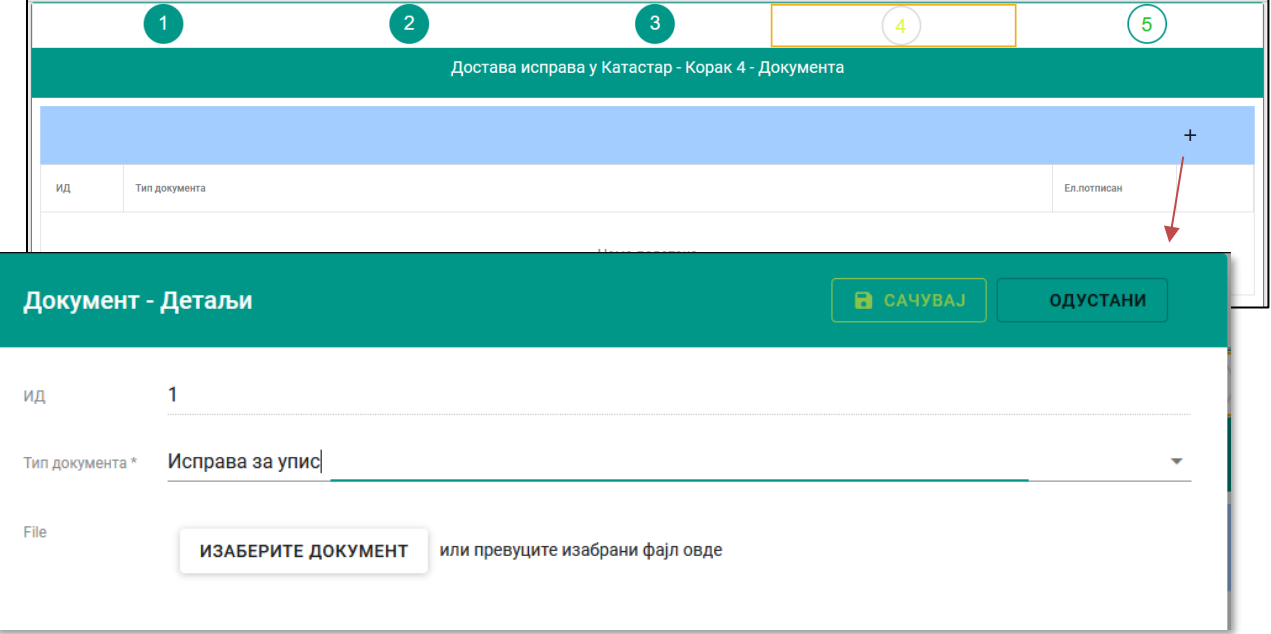

**Напомена:** Формат прикључене датотеке мора бити електронски потписан PDF фајл, при чему величина фајла не сме бити већа од 20Mb.

Након што су прикључена одговарајућа документа, кликом на *СЛЕДЕЋИ КОРАК* корисник има могућност сумарног прегледа података пре доставе.

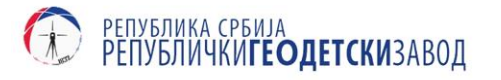

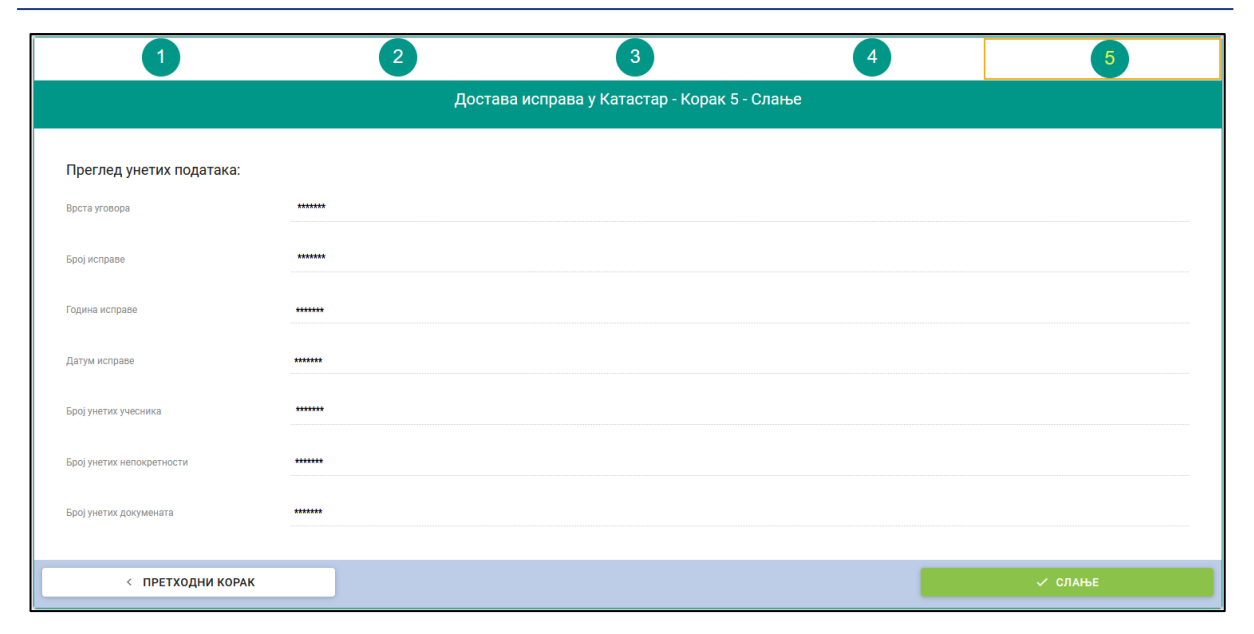

У случају да корисник има потребу за изменама већ унетих података, кликом на *ПРЕТХОДНИ КОРАК* у сваком тренутку се може вратити уназад како би спровео жељене измене. Након прегледа унетих података, уколико је корисник комплетирао унос, кликом на *СЛАЊЕ* подаци се прослеђују у Катастар.

Када се достава реализује корисник добија обавештење да су подаци успешно преузети.

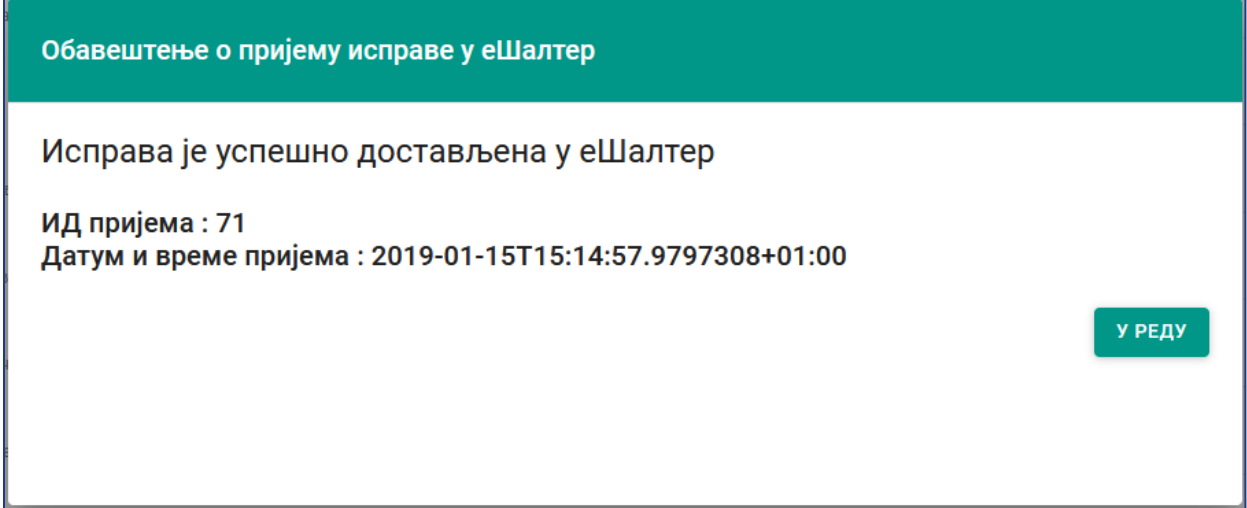

Уколико постоји проблем или неправилност корисник добија обавештење да је потребно поновити поступак.

#### <span id="page-11-0"></span>**2.2. Достава потврде о покренутом поступку озакоњења**

Закон о изменама и допунама Закона о озакоњењу објеката ("Службени гласник РС", бр. 83/2018) у члану 28. предвиђа обавезу надлежног органа за озакоњење да за све објекте који су у поступку озакоњења по службеној дужности достави органу надлежном за послове државног премера и катастра Потврду да је објекат у поступку озакоњења. Потврда се доставља у циљу уписа забране отуђења за те објекте у виду забележбе, у року од шест месеци од дана ступања на снагу Закона о изменама и допунама Закона о озакоњењу објеката (*29.10.2018.*).

**UK RS** Reform assistance

Подршка реформама

**GOOD<br>GOVERNANCE<br>FUND** 

ZN

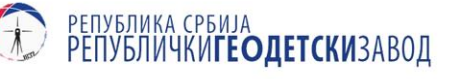

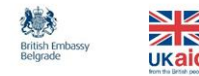

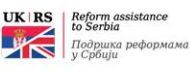

Јединица локалне самоуправе дужна је да у складу са одредбама члана 22. Закона о поступку уписа у катастар непокретности и водова, Потврду из члана 28. Закона о изменама и допунама Закона о озакоњењу објеката достави кроз систем е-Шалтера и то за све непокретности у оквиру истог поступка озакоњења. У Потврди подаци о непокретностима морају обавезно бити означени према подацима из катастра непокретности (назив КО, број и подброј парцеле, број објекта, број посебног дела објекта) ако је иста уписана у катастар непокретности. Уколико непокретност на коју се односи Потврда није уписана у катастар непокретности, **обавезан** је унос назива КО, тачног броја и подброја парцеле на којој се налази објекат на који се односи Потврда, обзиром да се у том случају забележба уписује на працели. У случају да приликом уноса података у систем е-Шалтера надлежни орган не унесе тачан број парцеле, предмет неће бити формиран.

Информациони систем е-Шалтер предвиђа могућност доставе Потврда на два начина и то:

 Достава појединачне потврде – у поступку доставе врши се прикључивање Потврде о озакоњењу појединачне поступке озакоњења. У том случају неопходно је да корисник приликом сваке доставе прикључи Потврду у форми електронски потписаног документа. Потврда која се односи на појединачни поступак озакоњења мора садржати број предмета из озакоњења.

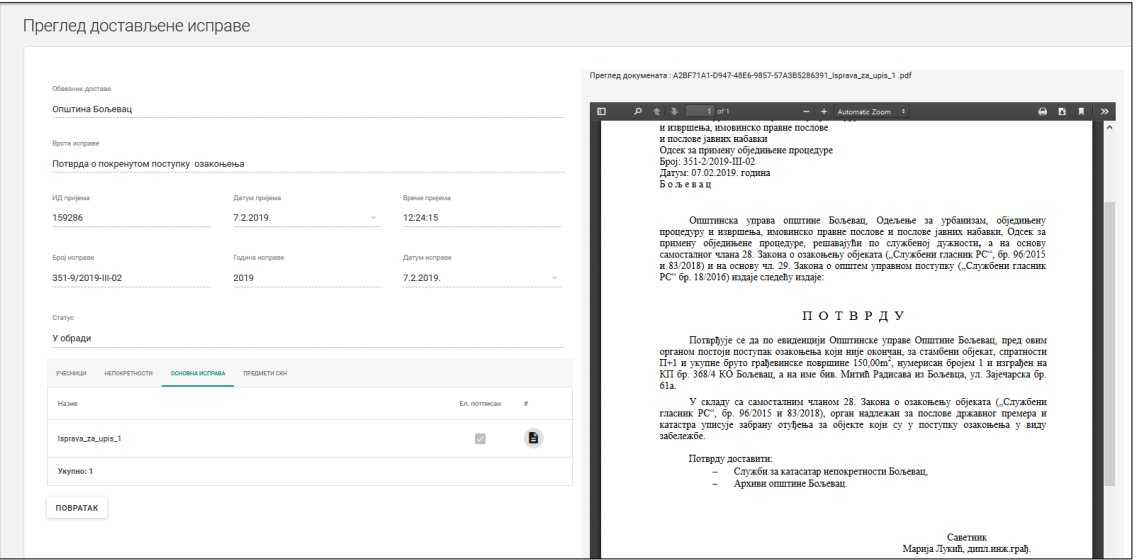

 Достава збирне потврде – у случајевима када се Потврда односи на више покренутих поступака за озакоњење, односно када ће се на основу Потврде уписивати забележба на више непокретности, иста мора садржати све напред наведене податке за сваку непокретност појединачно и такође мора бити у форми електронски потписаног документа. У том случају је надлежни орган дужан да и даље формира појединачан предмет за сваку непокретност на коју се Потврда односи, ради уписа заблежба, али се Потврда прилаже само у прво формираном предмету преко е-шалтера. Неопходно је да корисник приликом сваке наредне доставе уписује број предмета из Службе у којем је приложена Потврда. На тај начин се изоставља процедура прикључивања електронски потисаног документа, већ је довољно позивати се на број предмета као везу са већ достављеним документом.

**Напомена:** Надлежни орган је одговоран за правилно попуњавање података у систему е-Шалтера, у складу са упутством које се налази на сајту Републичког геодетског завода [\(линк\)](http://www.rgz.gov.rs/usluge/e%C5%A1alter).

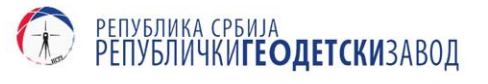

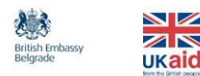

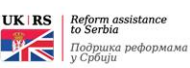

### <span id="page-13-0"></span>**2.2.1. Процедура доставе потврде о покренутом поступку озакоњења**

Процедура доставе Потврде о покренутом поступку озакоњења се концептуално не разликује од процедуре достава осталих исправа кроз е-Шалтер. Састављена је из 5 корака кроз које корисник итеративно пролази и који се завршавају повратном информацијом да је исправа примљена у е-Шалтер.

Измене су везане за:

 Корак 1 "Одабир врсте исправе" – у поље **Број исправе** врши се унос броја предмета из озакоњења. Односи се на оба начина доставе Потврде.

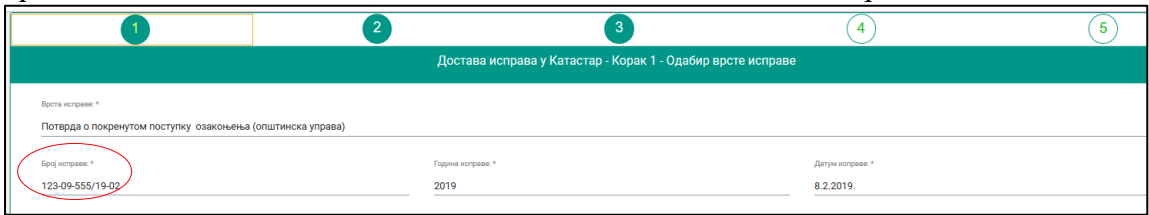

- Корак 3 "Непокретности" у поступку уноса збирне исправе обавезно је унети минимум једну непокретност. Односи се на доставу збирне Потврде.
- Корак 4 "Документа" у поступку уноса збирне Потврде, само се први пут врши прикључивање електронски потписаног документа, а сваког следећег пута се уместо електронски потписане Потврде прослеђује катастарски број предмета ради везивања на Потврду. Односи се на доставу збирне Потврде.

# <span id="page-13-1"></span>**3. Преглед службене доставе**

Овим сервисом организационе јединице локалне самоуправе могу извршити увид у достављене исправе као и преузети решења Службе за катастар непокретности по одређеном предмету у складу са Законом о поступку уписа у катастар непокретности и водова.

### <span id="page-13-2"></span>**3.1. Претрага достављених исправа**

Након логовања у апликацију приказаће се почетни екран. На левом делу екрана где су приказане опције доступне кориснику, потребно је кликнути на опцију *Претрага исправа*. Покретањем ове опције на радној површини апликације појавиће се табела у којој су приказане доставе службама за катастар непокретности из корисникове надлежности. У табели су приказани следећи подаци: ко је извршио доставу, која је врста исправе у питању, о којој врсти овере документа се ради, број и година овере, датум овере и статус доставе у вези са корисником. Доставе су сортиране по датуму овере почев од најновијих ка најстаријим као што је приказано на следећој слици.

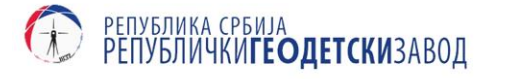

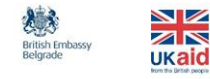

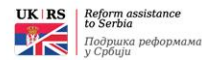

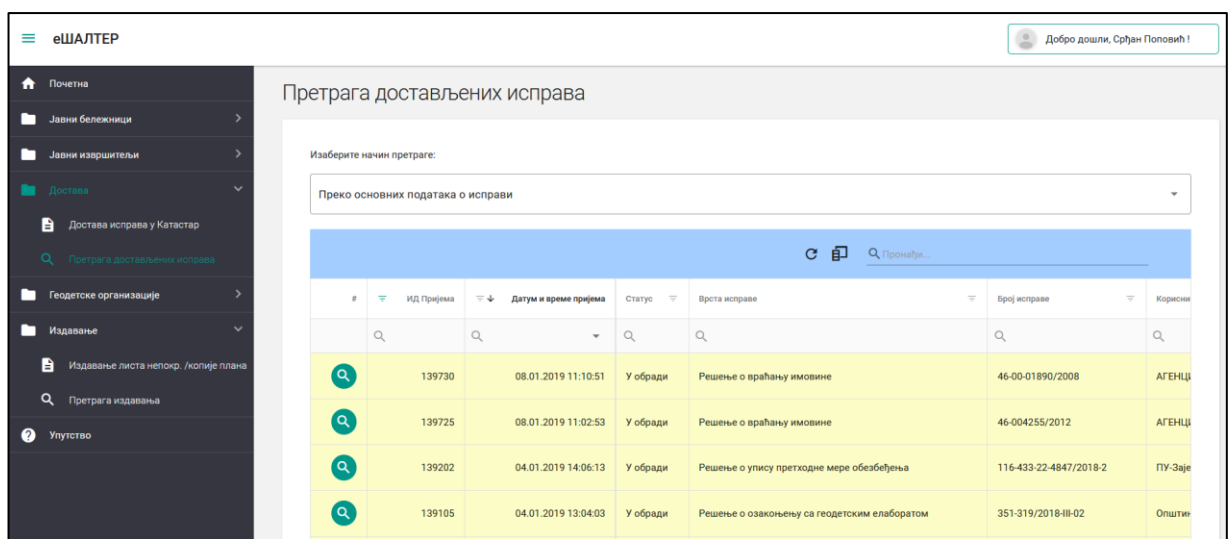

У заглављу табеле, десно од назива колоне налази се иконица у облику обрнутог троугла.

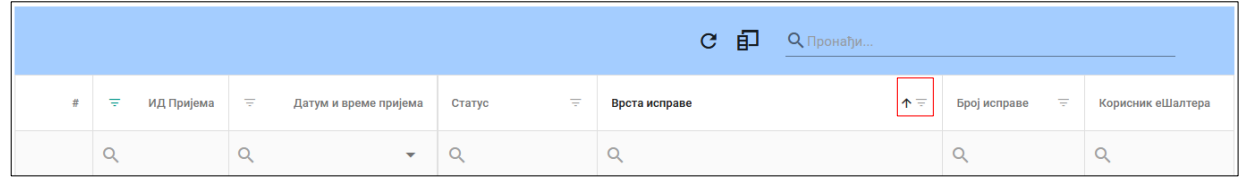

Кликом на ову иконицу добија се мени за филтрирање података по изабраној колони.

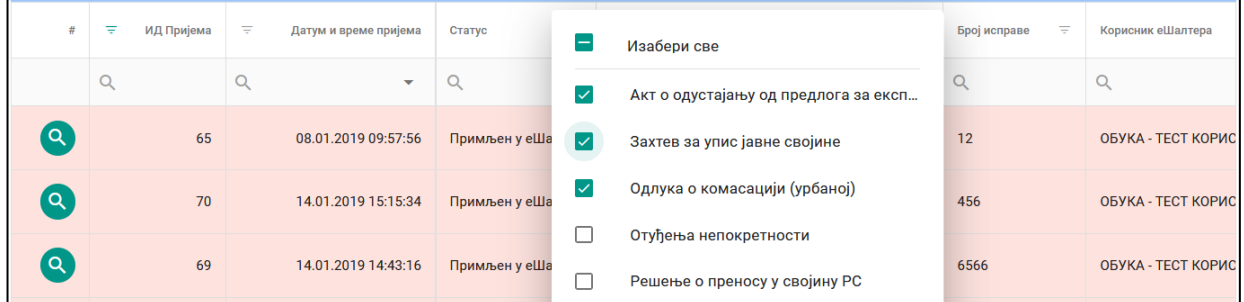

Избором опције из листе и кликом на опцију *У РЕДУ* приказују се само доставе које имају изабрану вредност атрибута.

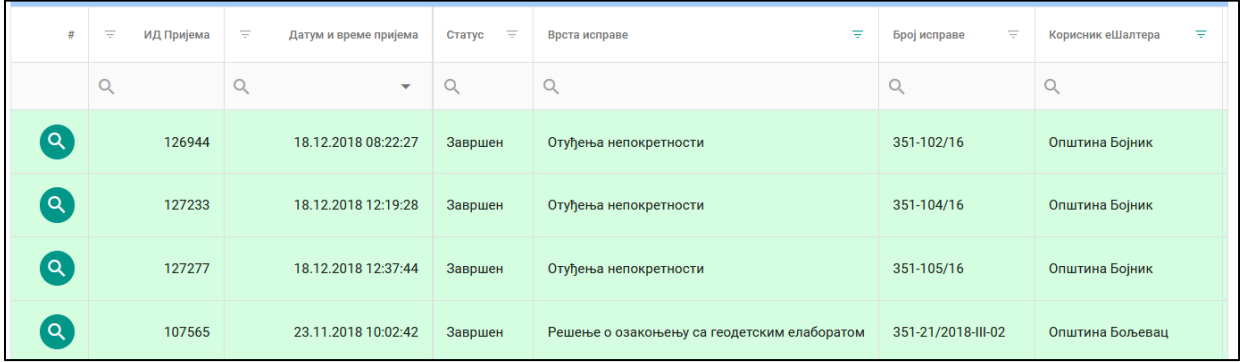

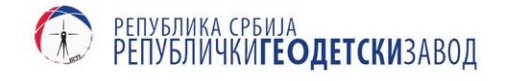

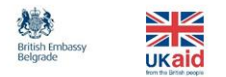

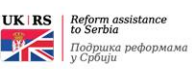

Одабиром опције *Изабери све* у менију за филтрирање и кликом на опцију *У РЕДУ* поништава се филтер по изабраном атрибуту.

Филтрирање података у табели се може вршити и слободним уносом података у поља испод назива колона.

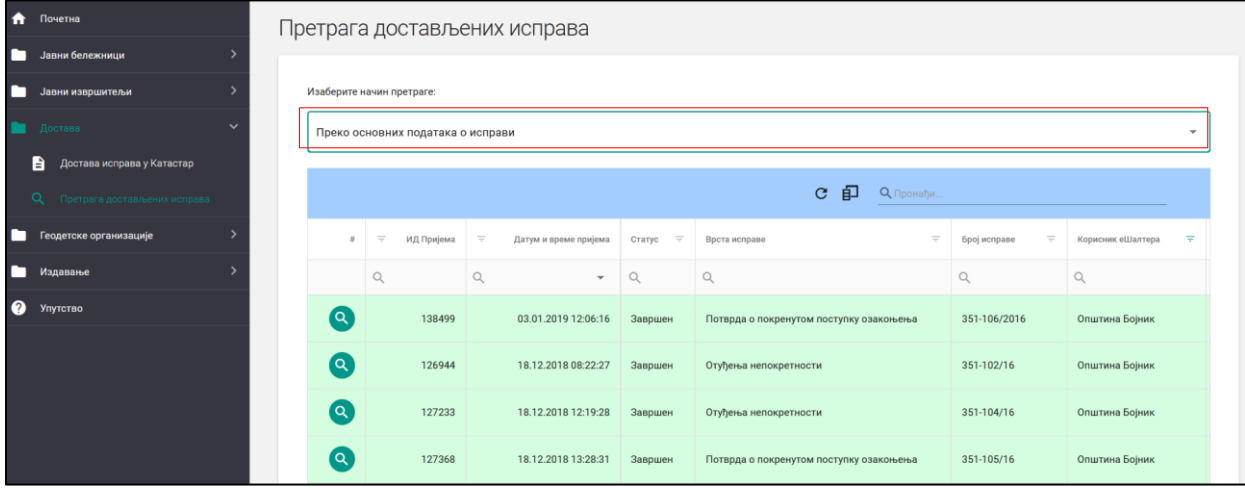

У поље испод одговарајућег атрибута по ком се жели филтрација података врши се слободан унос карактера. Након сваког откуцаног карактера се врши филтрирање.

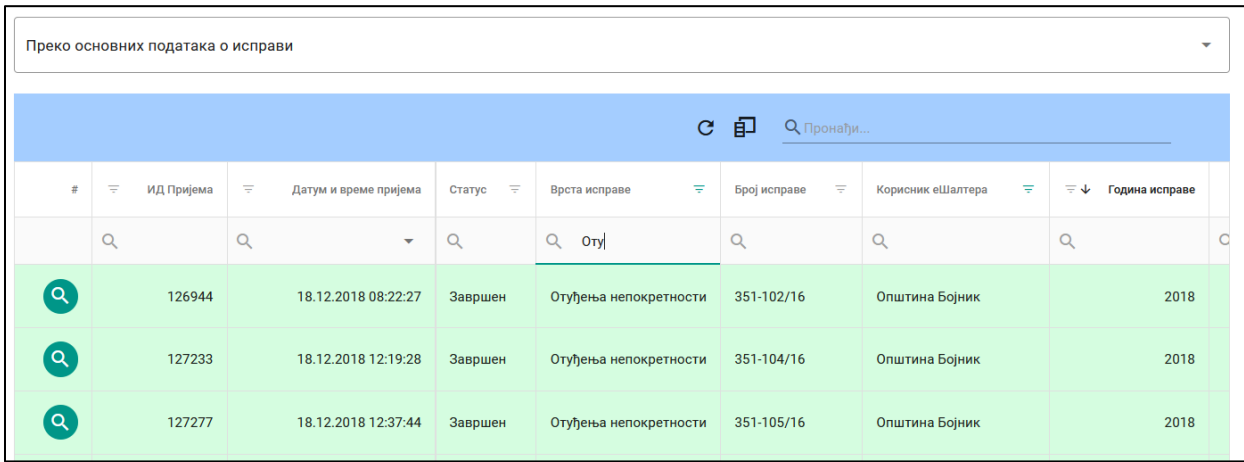

Могуће је вршити и слободну претрагу по било ком атрибуту коришћењем опције за претрагу у горњем десном углу радне површине.

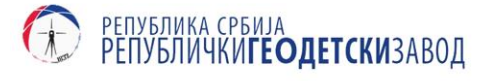

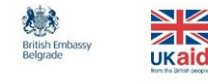

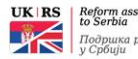

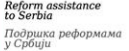

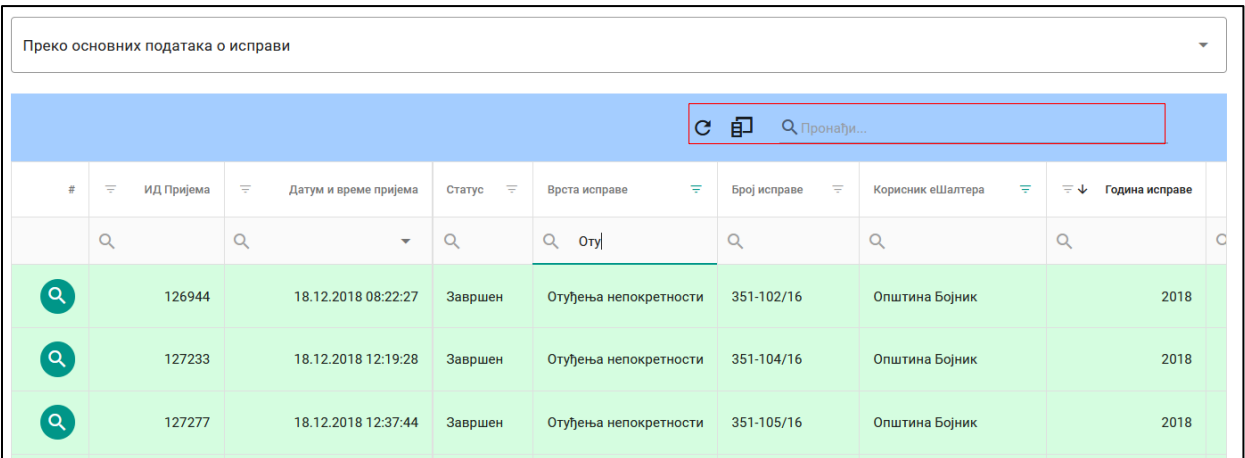

На сличан начин као и код филтрирања, у поље за претрагу се уносе карактери и претрага се врши након сваког унетог карактера, при чему се атрибути који одговарају појму претраге означавају зеленом бојом.

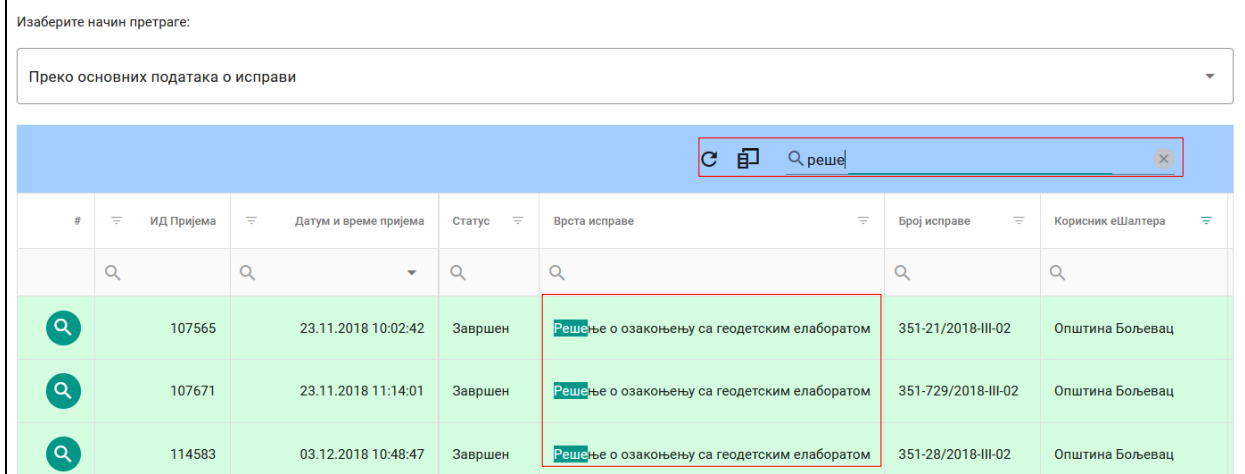

### <span id="page-16-0"></span>**3.2. Преглед и преузимање катастарских одлука**

У прегледној табели доставе, у првој колони с леве стране се налази зелено дугме са нацртаном лупом за сваку доставу.

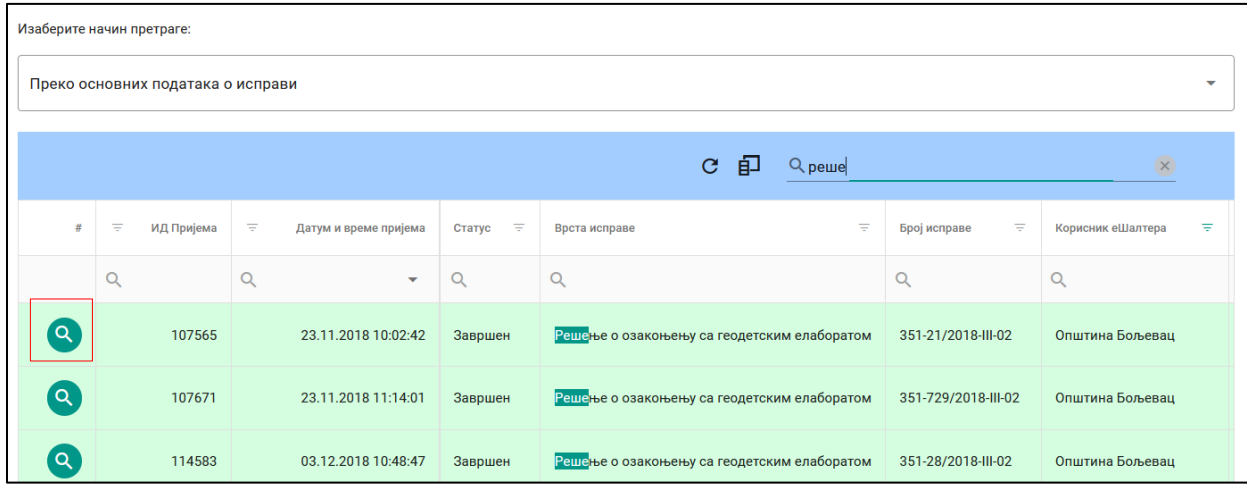

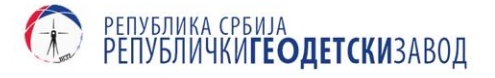

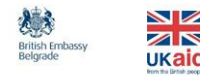

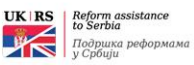

Кликом на поменуто дугме, на радној површини се приказују подаци о изабраној достави који, уз податке приказане у прегледној табели, садржи и прегледну табелу докумената који су прослеђени у оквиру изабране доставе.

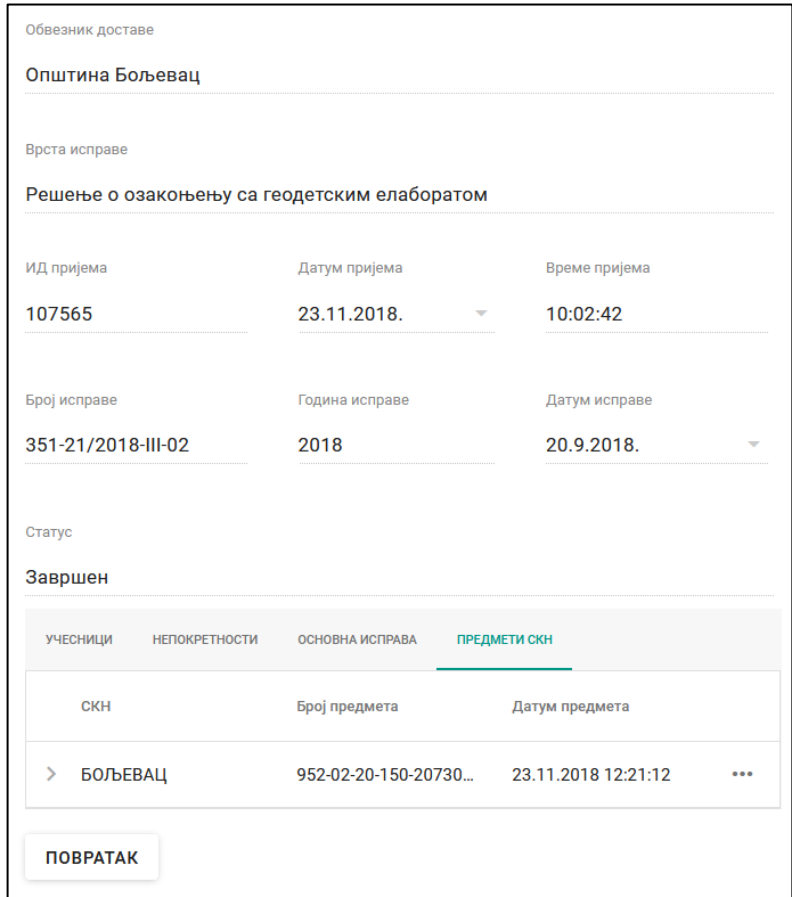

У прегледу доставе може се видети тип документа, назив и информацију о постојању електронског потписа на документу. Типови докумената који су прикључени разврстани су у картице према њиховој сврси (исправа за упис, у картици основна исправа; решење СКН у картици предмети СКН итд.).

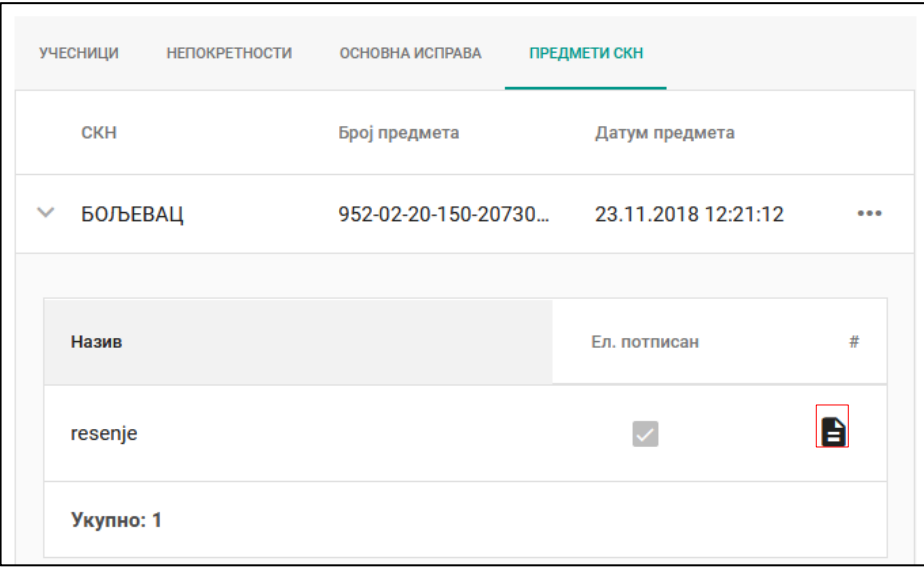

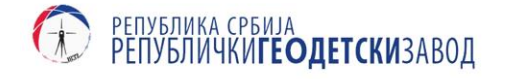

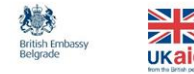

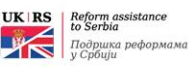

У последњој колони поред сваког документа налази се дугме у облику листа папира. Кликом на поменуто дугме, на десној страни радне површине се отвара прегледач документа у којем корисник може да изврши преглед документа и по потреби преузме прегледани документ.

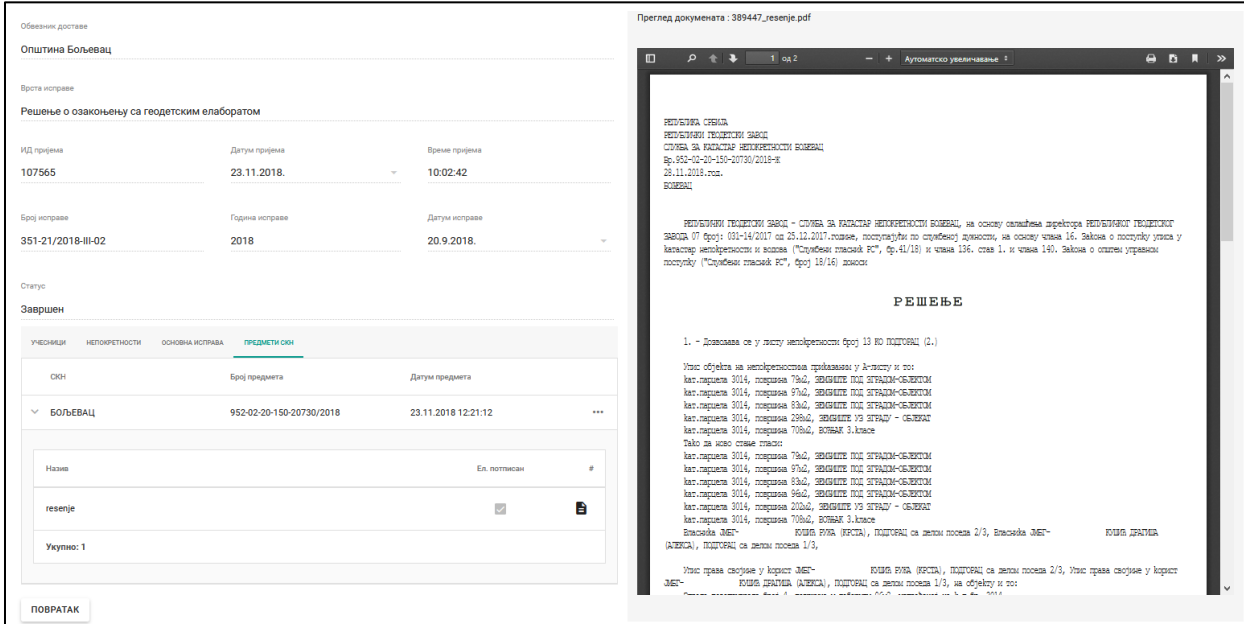

У оквиру прегледача документа на горњој мени линији са десне стране се налази дугме на којем су нацртане две стрелице које показују удесно. Кликом на ово дугме се добија додатни мени.

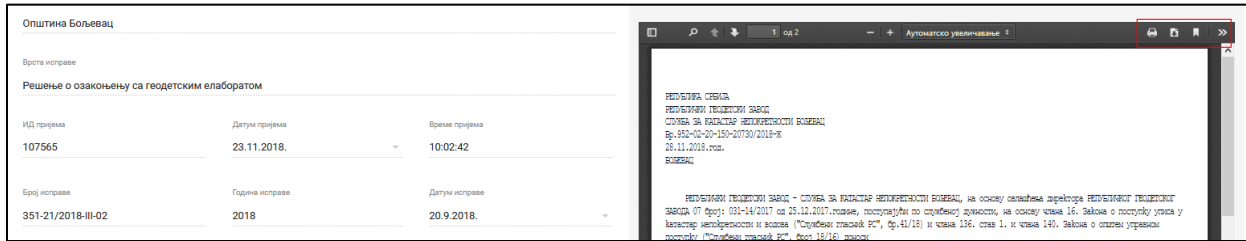

У оквиру овог менија, налазе се опције за штампу документа (опција *Print* на врху менија) и за снимање документа (опција *Download* која је друга по реду).

Након завршене обраде доставе, корисник се може вратити на прегледну табелу достава или избором опције *Претрага исправа* на делу екрана где су приказане опције доступне кориснику или кликом на дугме *ПОВРАТАК*.

# <span id="page-18-0"></span>**4. Преузимање јавнобележничких исправа - ЛПА**

Службеницима локалне пореске администрације (ЛПА) омогућен је увид у исправе прослеђене од стране јавних бележника. Приступ овако прослеђеним исправама омогућен је кроз картицу *Јавни бележници* и опцију *Претрага исправа*.

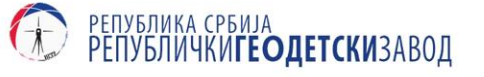

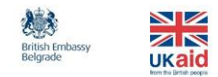

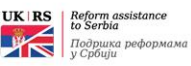

У прегледној табели исправа прослеђених од стране јавних бележника, у првој колони с леве стране се налази зелено поље са симболом лупе за сваку доставу.

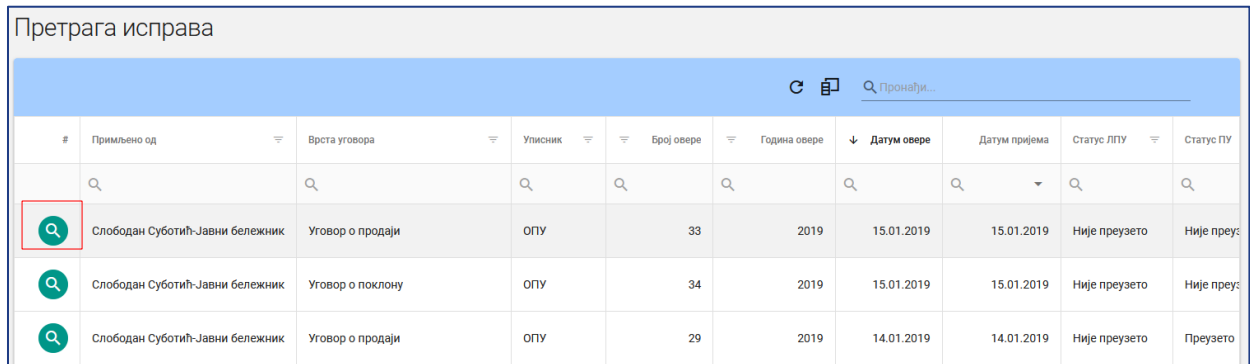

Кликом на поменуто поље, на радној површини се приказују подаци о изабраној достави који, уз податке приказане у прегледној табели, садржи и документа која су прослеђена у оквиру изабране доставе.

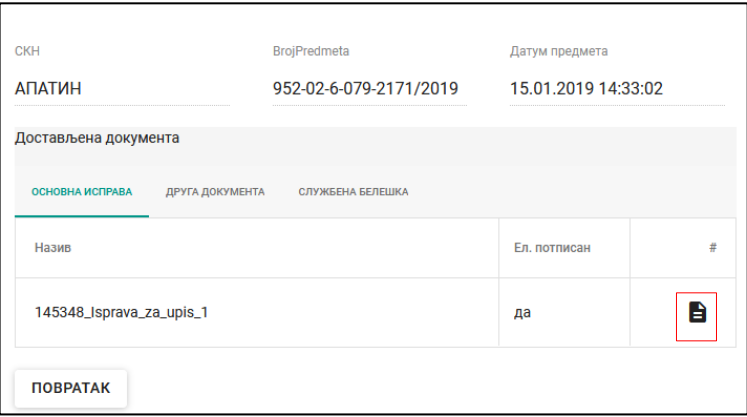

У прегледу доставе могу се видети основне информације о документу, типу исправе, постојању електронског потписа. Типови докумената који су прикључени разврстани су у картице према њиховој сврси (исправа за упис, у картици основна исправа; решење СКН у картици предмети СКН итд.).

У последњој колони поред сваког документа налази се дугме у облику листа папира. Кликом на поменуто дугме, на десној страни радне површине отвара се прегледач исправе.

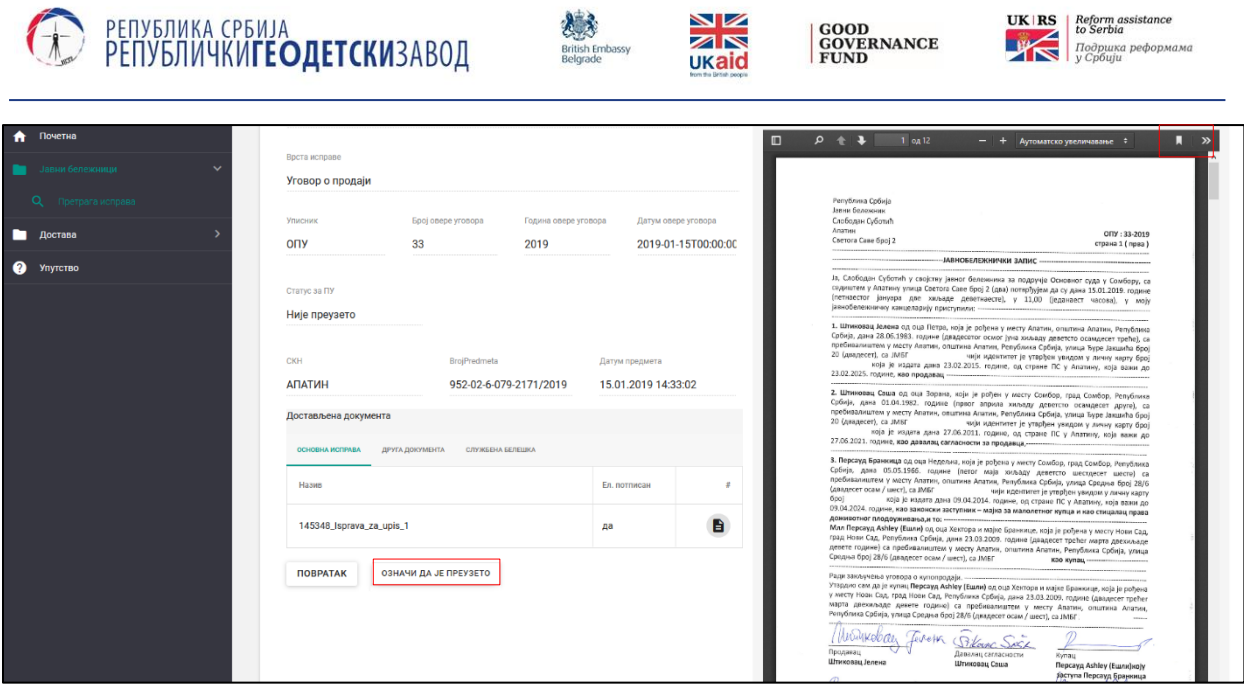

У оквиру прегледача докумената на горњој мени линији, са десне стране налази се дугме на којем су нацртане две стрелице које показују удесно. Кликом на ово дугме добијају се додатне опције за штампу (*Print*) и преузимање (*Download*) докумената.

Кликом на поље *ОЗНАЧИ ДА ЈЕ ПРЕУЗЕТО* корисник обавештава систем да је исправа преузета.

Након завршене обраде доставе, корисник се може вратити на прегледну табелу достава или избором опције *Претрага достављених исправа* на делу екрана где су приказане опције доступне кориснику кликом на дугме *ПОВРАТАК*.